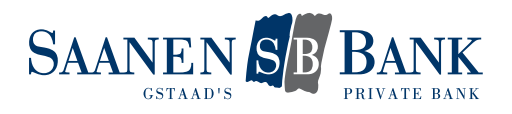

## PREMIÈRE PROCÉDURE D'IDENTIFICATION AVEC UN NOUVEAU CONTRAT D'E-BANKING

- 1. Depuis la page d'accueil de notre site internet, ouvrez la page d'identification pour accéder à l'E-banking.
- 2. Saisissez votre numéro de contrat tel qu'il est indiqué dans le courrier que vous avez reçu avec votre mot de passe.
- 3. Saisissez le mot de passe initial indiqué dans ce même courrier.
- 4. Cliquez sur «Login».
- 5. Un SMS est alors envoyé au numéro de téléphone portable que vous nous avez indiqué. Saisissez dans la case adéquate le code de vérification indiqué dans ce SMS.
- 6. Cliquez sur «Login».
- 7. Vous devez maintenant changer le mot de passe qui vous a été initialement fourni. Pour cela, saisissez un mot de passe personnel dans les champs réservés à cet effet.
- 8. Validez votre saisie en cliquant sur «OK».
- 9. Le changement de mot de passe est validé. Poursuivez en cliquant sur «Suivant».
- 10. Vous devez maintenant activer la procédure d'identification Airlock 2FA. Pour procéder à cette activation, cliquez sur «Migrer maintenant».
- 11. Installez l'application «Airlock 2FA» de la société Ergon Informatik AG sur votre smartphone.

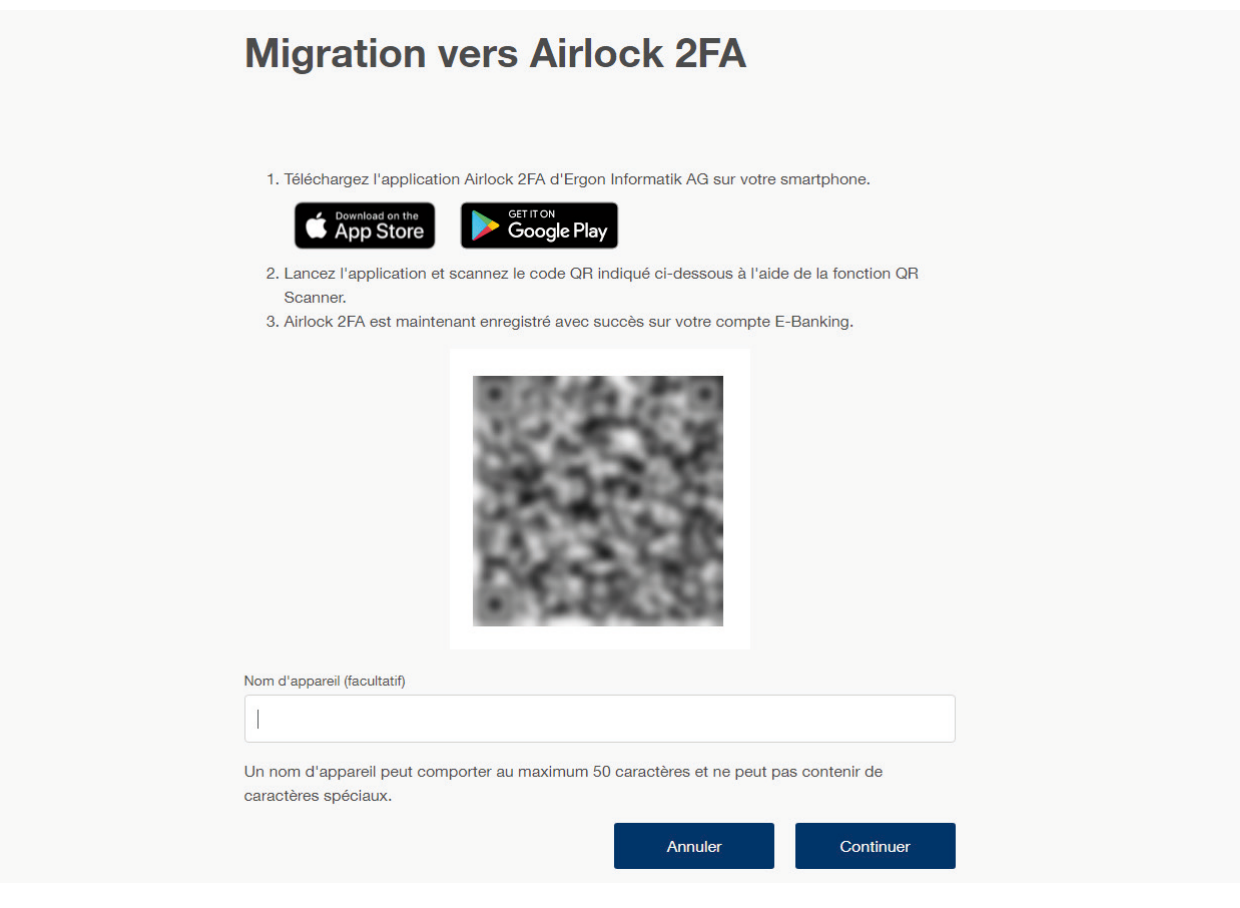

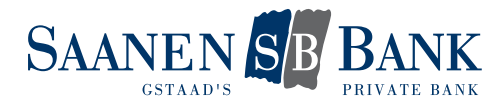

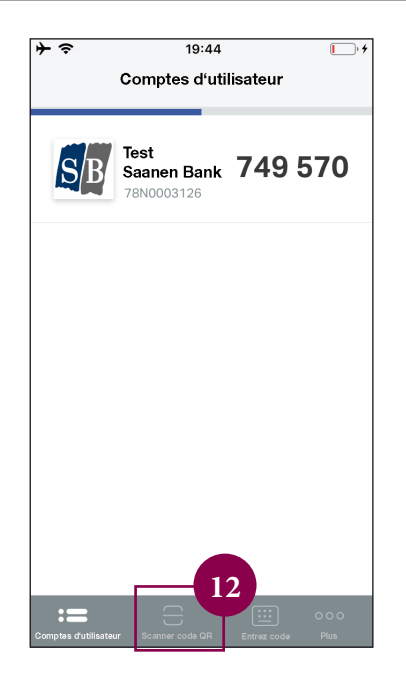

- 12. Démarrez l'application puis ouvrez la fonction «Scanner code QR» qui se trouve au bas de l'écran.
- 13. À l'aide de votre smartphone, scannez le code QR affiché à l'écran de votre ordinateur.
- 14. Le message «Nouveau compte d'utilisateur ajouté» s'affiche alors dans l'application pour vous signifier que l'opération a réussi. Fermez le message en cliquant sur «Fermer».

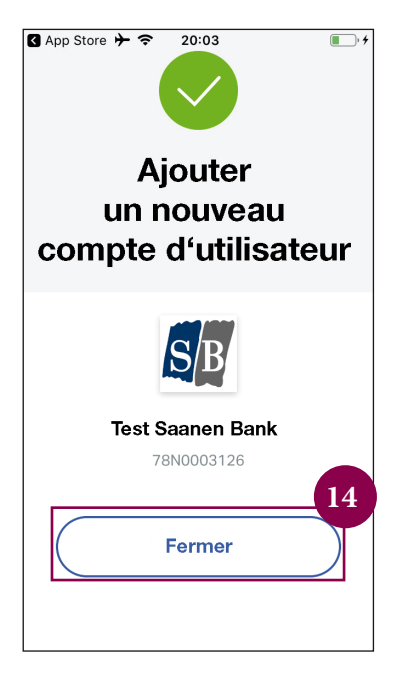

- 15. À l'écran de votre ordinateur, vous pouvez maintenant finaliser l'activation en cliquant sur «Suivant».
- 16. Une page de confirmation s'affiche. L'activation de la procédure d'identification avec Airlock 2FA est ainsi terminée.

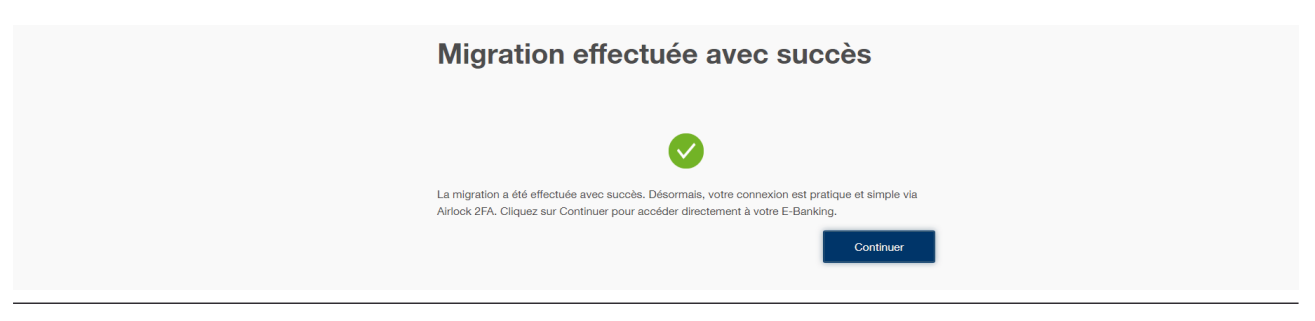